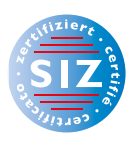

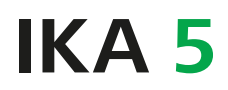

Information Kommunikation Administration

Rolf Bänziger

# **Tabellenkalkulation**

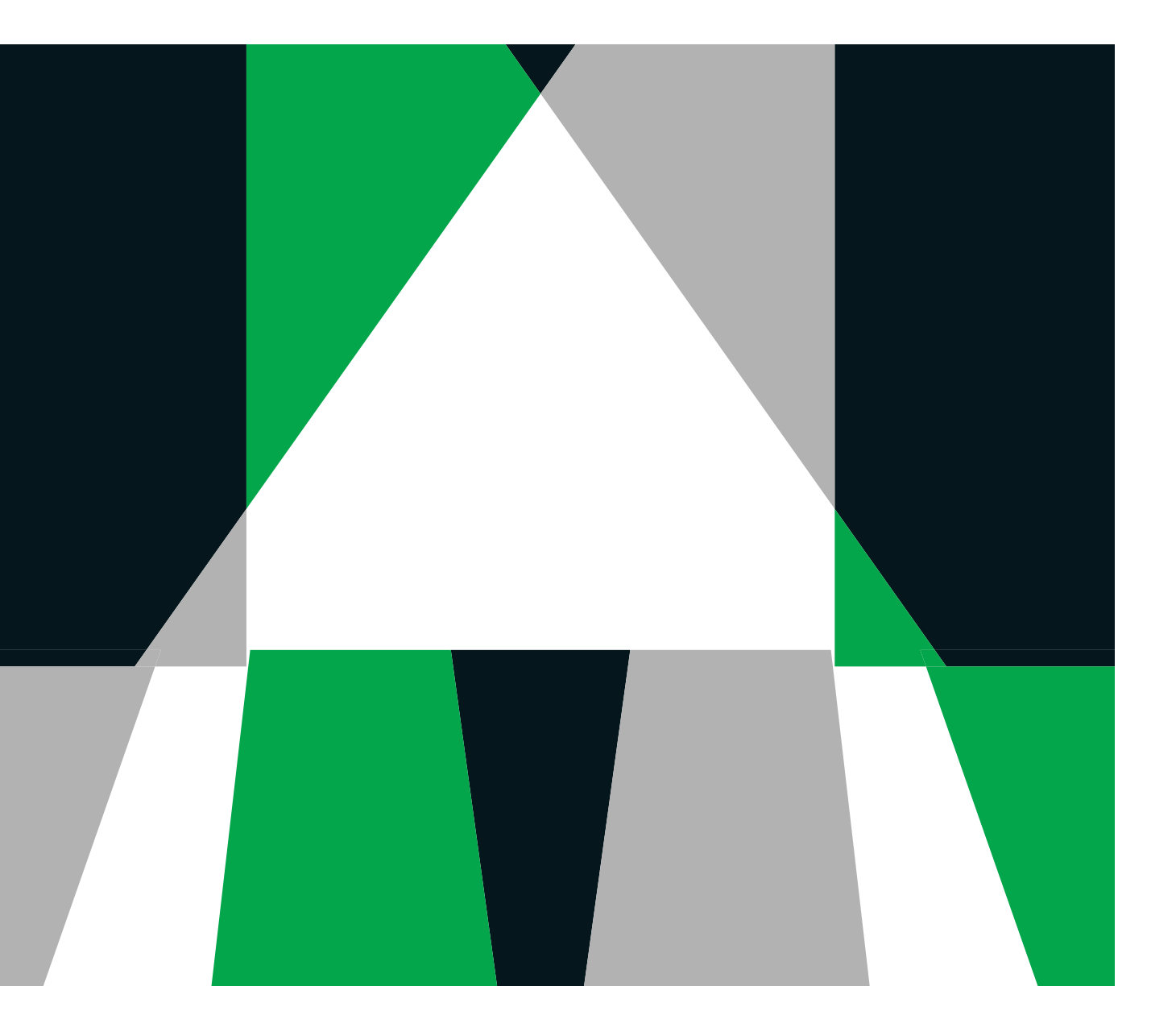

**VERLAG:SKV** 

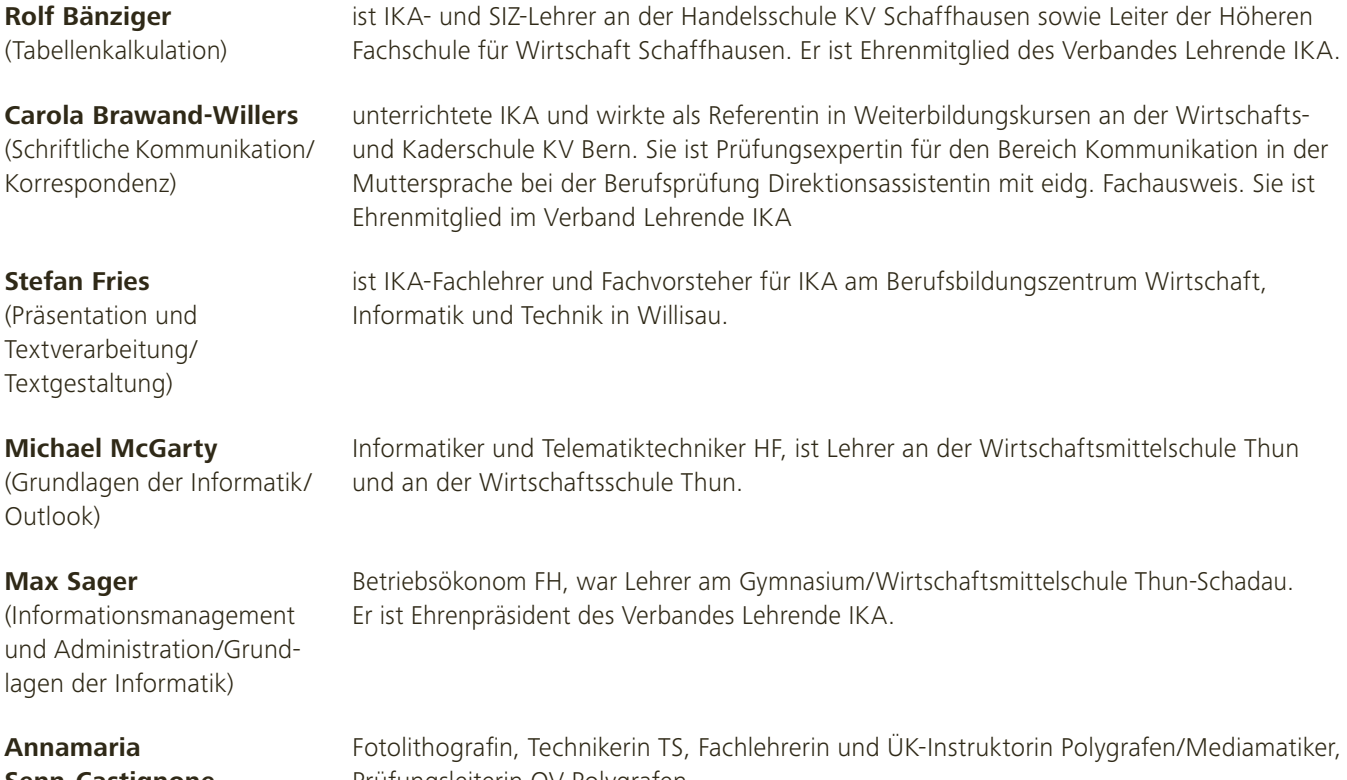

**Senn-Castignone** (Gestaltung von Bildern)

**Rolf Bänziger** 

Prüfungsleiterin QV Polygrafen

Haben Sie Fragen, Anregungen oder Rückmeldungen? Wir nehmen diese gerne per E-Mail an feedback@verlagskv.ch entgegen.

7. Auflage 2019 Rolf Bänziger:

IKA 5 Tabellenkalkulation

 Theorie und Aufgaben inkl. Enhanced Book: ISBN 978-3-286-33657-5

 Theorie und Aufgaben inkl. Enhanced Book mit Lösungen und Begleitmaterial für Lehrpersonen: ISBN 978-3-286-33747-3

 © Verlag SKV AG, Zürich www.verlagskv.ch

 Alle Rechte vorbehalten. Ohne Genehmigung des Verlags ist es nicht gestattet, das Buch oder Teile daraus in irgendeiner Form zu reproduzieren.

 Projektleitung: Kirsten Rotert Umschlagbild: Agenturtschi, Adliswil

# **Vorwort**

Ein Tabellenkalkulationsprogramm ist vergleichbar mit einem elektronischen Rechenheft. Es dient in erster Linie dazu, Berechnungen durchzuführen. Ähnlich wie im Rechenheft zeigt eine Datei, die mit einem Tabellenkalkulationsprogramm erstellt wurde, karierte Seiten. Eine solche Seite wird allgemein als Blatt, Worksheet oder Tabelle bezeichnet. Die einzelnen Kästchen eines Blattes heissen Zellen. In den Zellen können Sie Notizen in Form von Zahlen und Texten eintragen sowie Zwischen- und Endergebnisse berechnen.

Im Unterschied zum Rechenheft ist aber ein Tabellenkalkulationsprogramm bedeutend flexibler. Ändern sich die Berechnungsgrundlagen, müssen Sie im Rechenheft alle Schritte noch einmal durchrechnen. Im elektronischen Rechenblatt hingegen geben Sie die Rechenvorschriften in Formeln ein, sodass nach Eingabe der neuen Ausgangswerte automatisch das richtige Ergebnis berechnet wird. Dies ist der entscheidende Vorteil von Tabellenkalkulationsprogrammen gegenüber dem Rechenheft und gegenüber anderen Anwendungsprogrammen.

Berechnungen sind aber keinesfalls alles, was Sie mit einer Tabellenkalkulationssoftware anstellen können. Sie hilft Ihnen unter anderem auch,

- Ihre Berechnungen attraktiv zu gestalten (formatieren) und auszudrucken,
- Zahlenmaterial grafisch darzustellen,
- Daten- und Trendanalysen durchzuführen,
- Szenarien durchzurechnen,
- umfangreiche Berichte zu erstellen,
- Daten aus oder in anderen Anwendungsprogrammen weiterzuverarbeiten,
- eigene Anwendungen zu programmieren.

Da gerade bei der Lösung betriebswirtschaftlicher und technischer Probleme häufig sich ändernde Daten auf immer wieder gleiche Art und Weise verarbeitet werden, stellen Tabellenkalkulationsprogramme heute sowohl im kaufmännischen als auch im technisch-gewerblichen Umfeld ein unverzichtbares Hilfsmittel dar.

Die 7. Auflage orientiert sich an der Excel-Version Office 2019 / Office 365. Nebst kleinen Änderungen, die sich durch die neue Programmversion ergeben haben, sind neue Kapitel zu den Themen Bereichsnamen, Datenschnitt, Textfunktionen und Dateneingabe (Hinzufügen eines Listenfelds) dazugekommen.

Rolf Bänziger

# **Inhaltsverzeichnis**

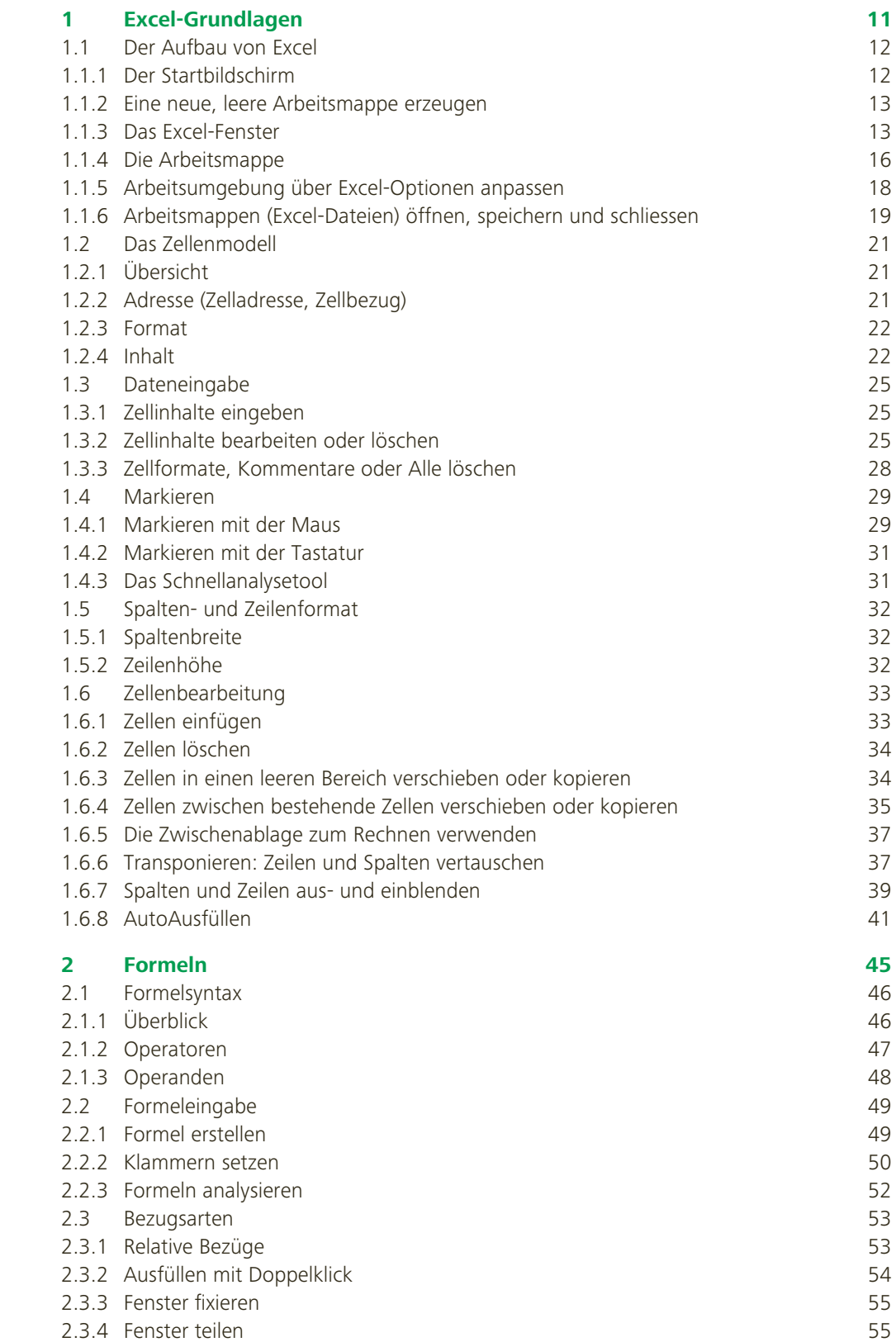

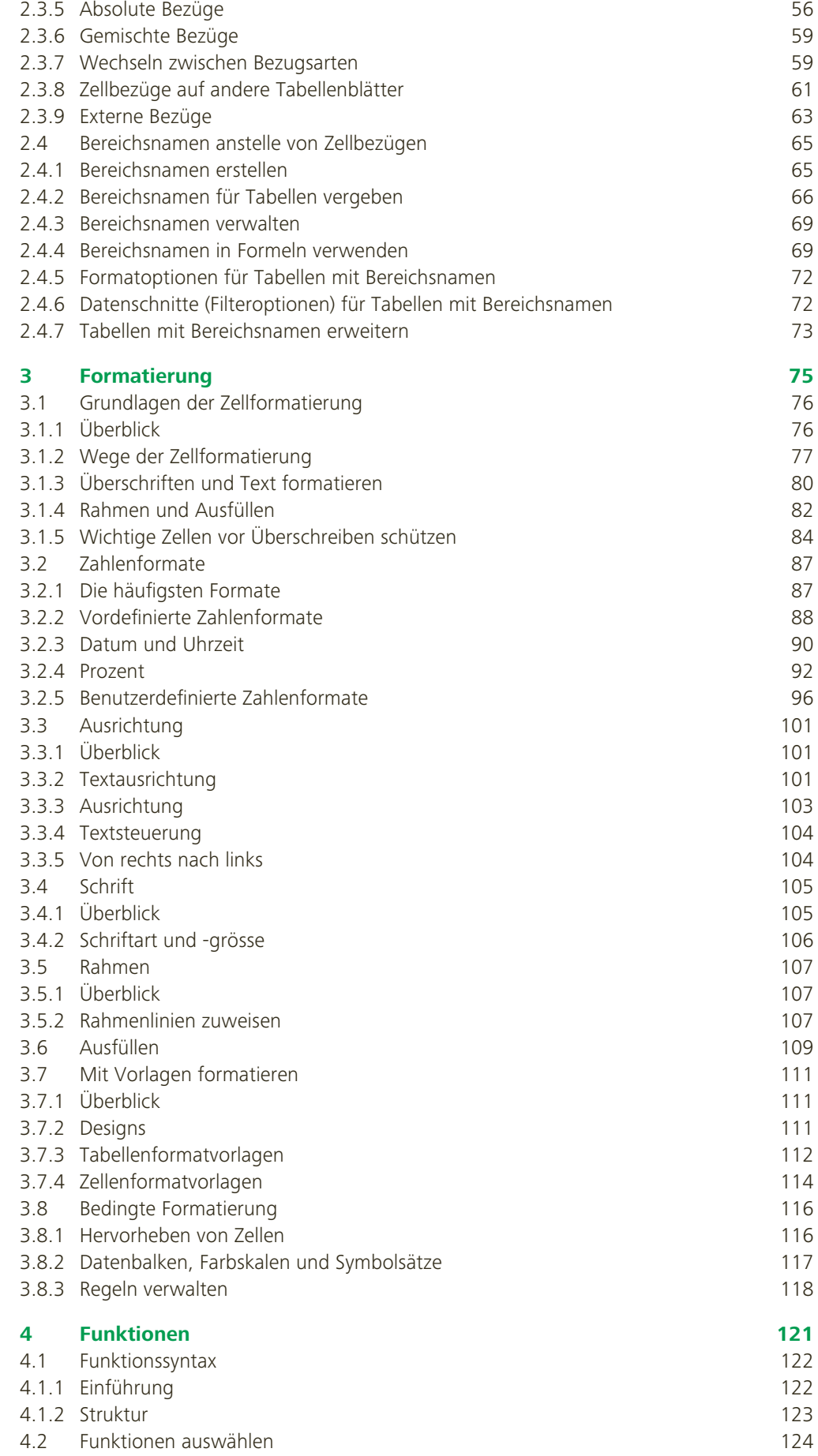

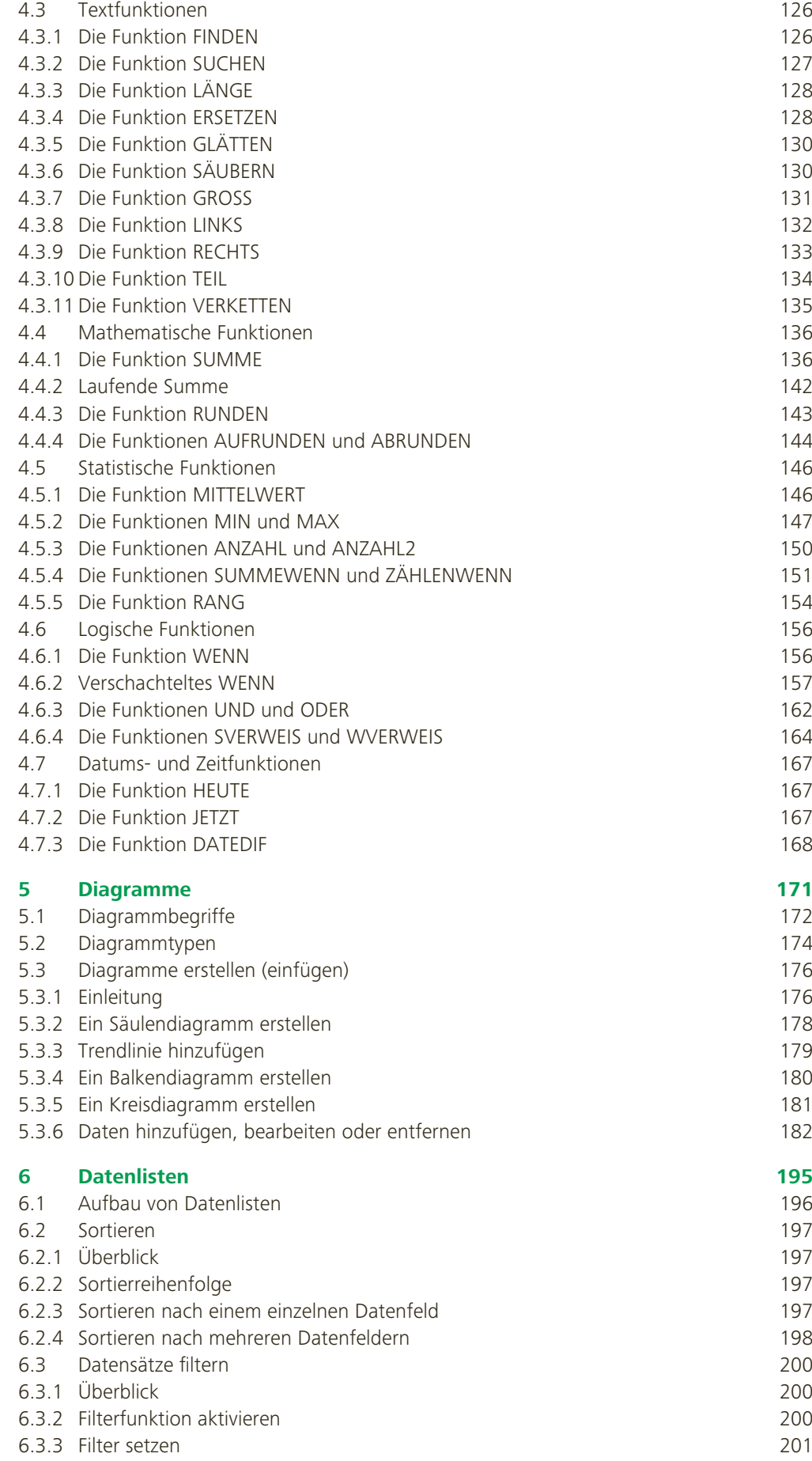

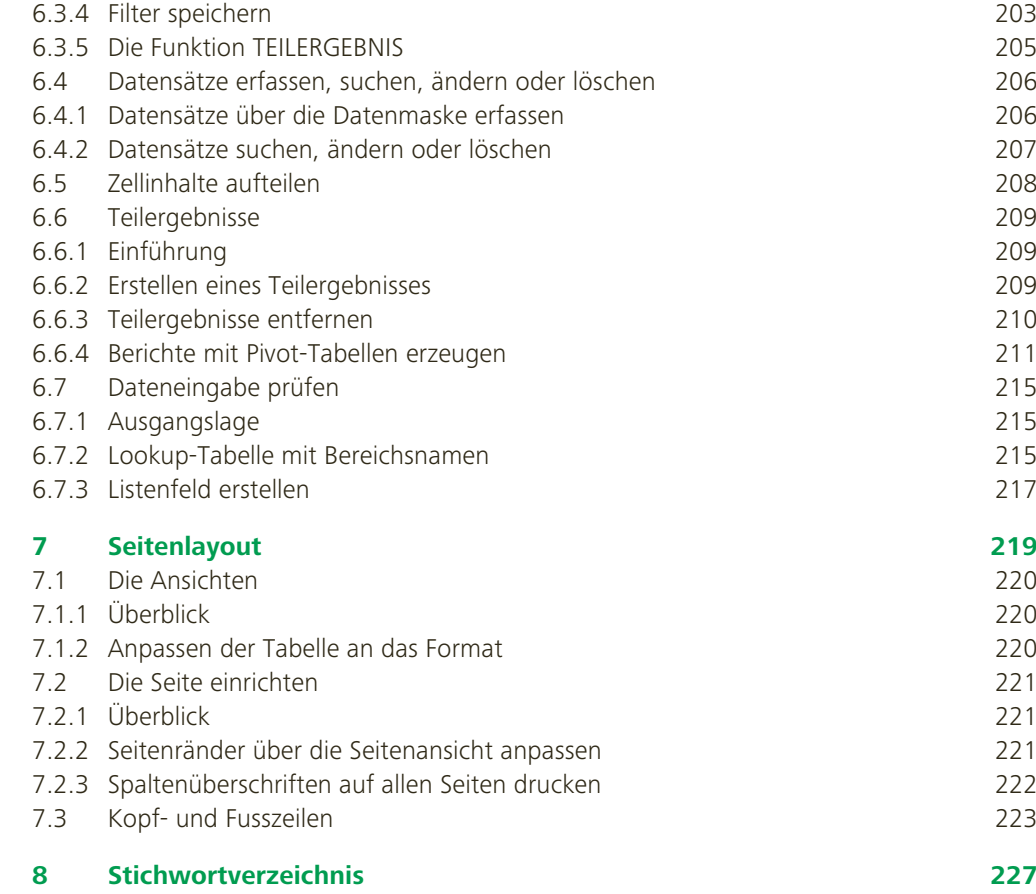

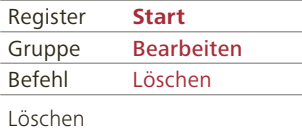

## **1.3.3 Zellformate, Kommentare oder Alle löschen**

Um Formatierungen oder Kommentare zu löschen, wählen Sie in der Registerkarte Start, Befehlsgruppe Bearbeiten, die Befehlsschaltfläche Löschen. Dadurch öffnet sich folgendes Menü:

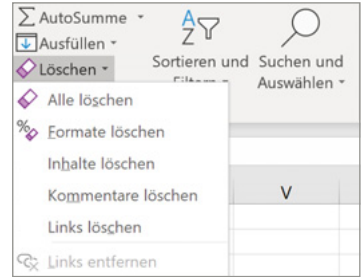

Geöffnete Befehlsschaltfläche Löschen

Sie haben folgende Auswahl:

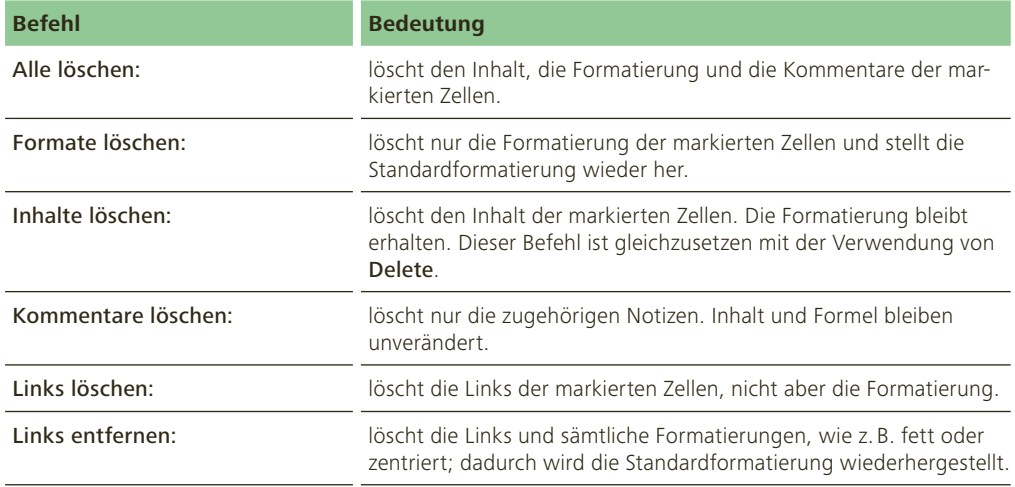

#### **Aufgabe 6**

Der Schwimmclub Delfin hat Sportartikel eingekauft. Ihre Aufgabe ist es, die folgende Tabelle zu bearbeiten. Öffnen Sie dazu die Aufgabe 6.

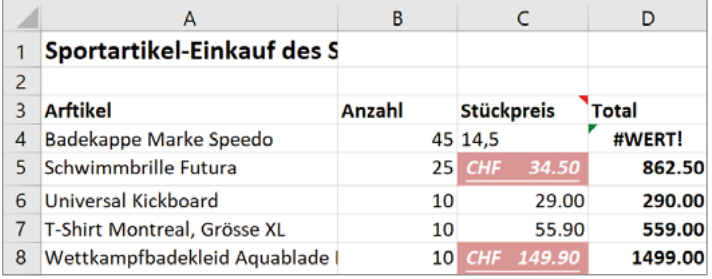

1. Wieso wird der Titel abgeschnitten? Bitte korrigieren.

- 2. In Zelle A3 hat sich ein Tippfehler eingeschlichen. Bitte verbessern.
- 3. Löschen Sie den Kommentar in Zelle C3.
- 4. Weshalb zeigt die Zelle D4 einen Fehlerwert an? Verbessern Sie den Fehler, aber in der richtigen Zelle.
- 5. Löschen Sie in den Zellen C5 und C8 sämtliche Formatierungen.
- 6. Fügen Sie in der Zelle A8 nach «Wettkampfbadekleid» einen Zeilenumbruch ein.
- 7. Benennen Sie das Tabellenblatt 1 in Einkauf Januar 20.. um.
- 8. Löschen Sie die Tabellen 2 und 3.

# **1.4 Markieren**

## **1.4.1 Markieren mit der Maus**

Wenn Sie eine bestimmte Zelle oder einen Zellbereich bearbeiten (formatieren, löschen, kopieren, verschieben) wollen, müssen Sie diesen Bereich zuerst markieren. Beim Markieren nimmt der Mauspfeil die Form eines weissen Kreuzes an.

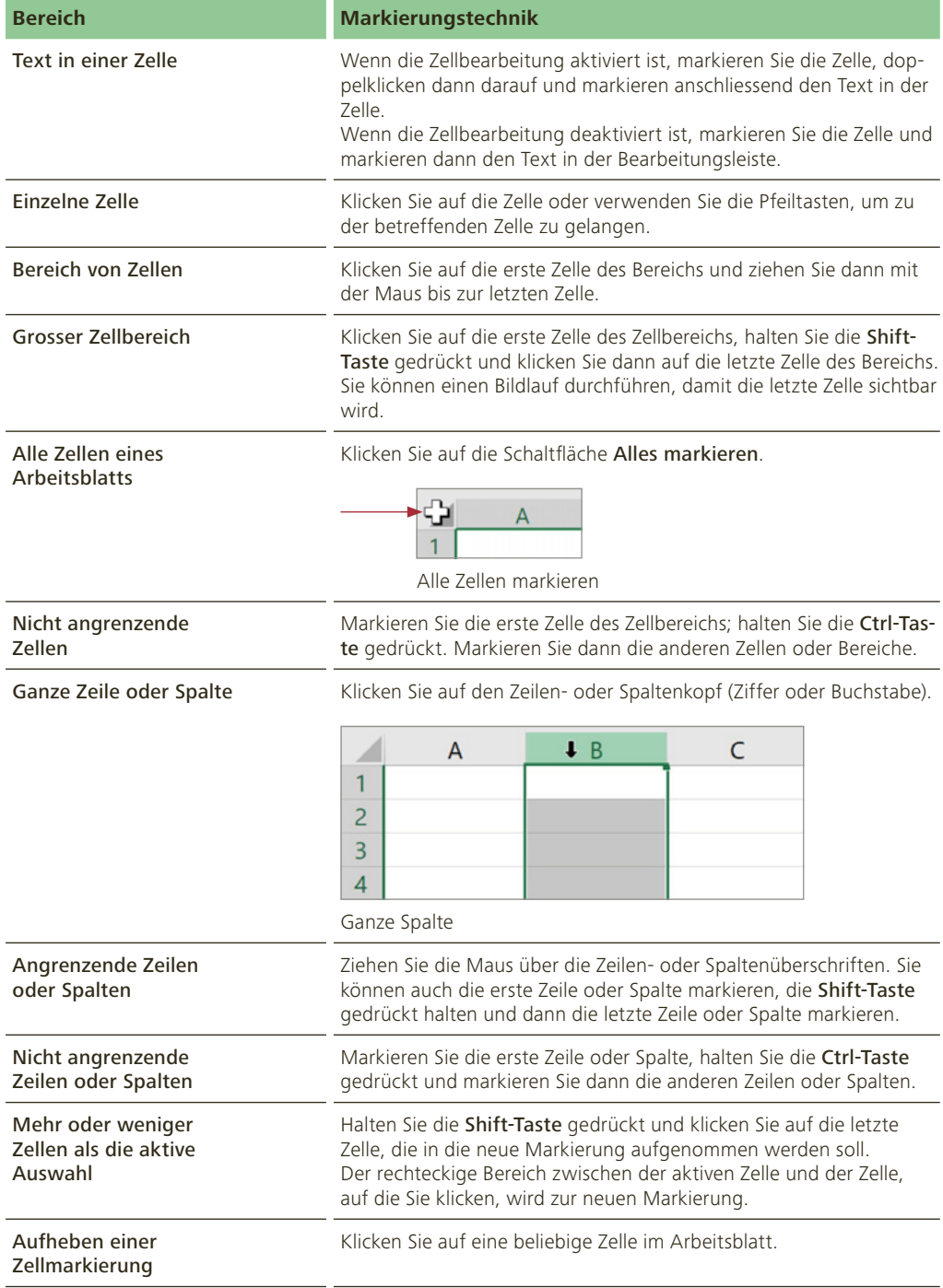

# **1.5 Spalten- und Zeilenformat**

In diesem Kapitel lernen Sie, Spaltenbreiten und Zeilenhöhen anzupassen.

## **1.5.1 Spaltenbreite**

Die Spalten eines neuen Tabellenblatts weisen eine Standardbreite auf. Texte, die über eine Spalte hinausragen, werden abgeschnitten, wenn die Nachbarzelle nicht leer ist. Zahlen, Datumsangaben oder Uhrzeiten, die breiter als die Zelle sind, liefern einen Fehlerwert vom Typ Gartenzaun. In diesen Fällen ist es notwendig, die Spaltenbreite zu vergrössern.

#### • Ändern einer einzelnen Spalte

Um die Spaltenbreite zu verändern, ziehen Sie die Begrenzungslinie rechts neben der Spaltenbezeichnung auf die gewünschte Breite.

#### • Ändern mehrerer Spalten

Falls Sie die Spaltenbreite für mehrere oder sogar alle Spalten des Tabellenblattes verändern wollen, markieren Sie zuerst die gewünschten Spalten und ziehen anschliessend die Begrenzungslinie rechts neben einer markierten Spaltenbezeichnung auf die gewünschte Breite.

#### • Optimieren der Spaltenbreite

Um die Spaltenbreite zu optimieren, d. h. an den längsten Spalteneintrag anzupassen, doppelklicken Sie auf die Begrenzungslinie rechts neben der Spaltenbezeichnung. Um die Breite mehrerer oder aller Spalten zu optimieren, markieren Sie zuerst die gewünschten Spalten und doppelklicken anschliessend auf die Begrenzungslinie rechts neben einer markierten Spaltenbezeichnung.

## **1.5.2 Zeilenhöhe**

Die Höhe der Zeilen passt sich automatisch der verwendeten Schriftgrösse an, kann aber auch manuell gesteuert oder über das Kontextmenü genau eingestellt werden.

Um die Zeilenhöhe zu verändern, fahren Sie mit der Maus auf die Begrenzungslinie unter der Zeilenbezeichnung. Es erscheint ein schwarzer Doppelpfeil. Drücken Sie die Maustaste und fahren Sie mit der Maus nach oben oder unten.

Öffnen Sie die Aufgabe 8. 1. Die Überschrift ist kaum zu lesen. Passen Sie daher die Höhe der Zeile 1 an. 2. Passen Sie die Spalte A an, damit man alle Texte vollständig lesen kann. 3. Weshalb erscheinen in Spalte F Gartenzäune? Bitte anpassen. 4. Die Spalten B bis F sollten alle gleich breit sein. 5. Die Zeilen 8 bis 12 sowie 16 bis 20 sind zu schmal oder zu breit. Bitte optimal anpassen. **Aufgabe 8**

A 

Gartenzaun

Ändern der Spaltenbreite

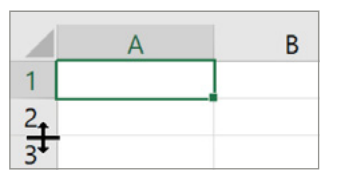

Ändern der Zeilenhöhe

# **1.6 Zellenbearbeitung**

In diesem Kapitel lernen Sie unter anderem, wie Sie Zellen, Zeilen oder Spalten einfügen, mit dem Inhalt der Zwischenablage rechnen können und Elemente ausblenden.

#### **1.6.1 Zellen einfügen**

Um eine oder mehrere neue Zellen oder ganze Zeilen und Spalten einzufügen, markieren Sie den Bereich, in den Sie leere Zellen einfügen wollen. Die Zahl der markierten Zellen sollte dabei genau der Zahl der einzufügenden Zellen entsprechen.

Klicken Sie anschliessend mit der rechten Maustaste auf den markierten Bereich und wählen Sie im Kontextmenü den Befehl Zellen einfügen… . Dadurch wird das Dialogfeld Zellen einfügen aufgerufen. Wählen Sie Zellen nach unten verschieben.

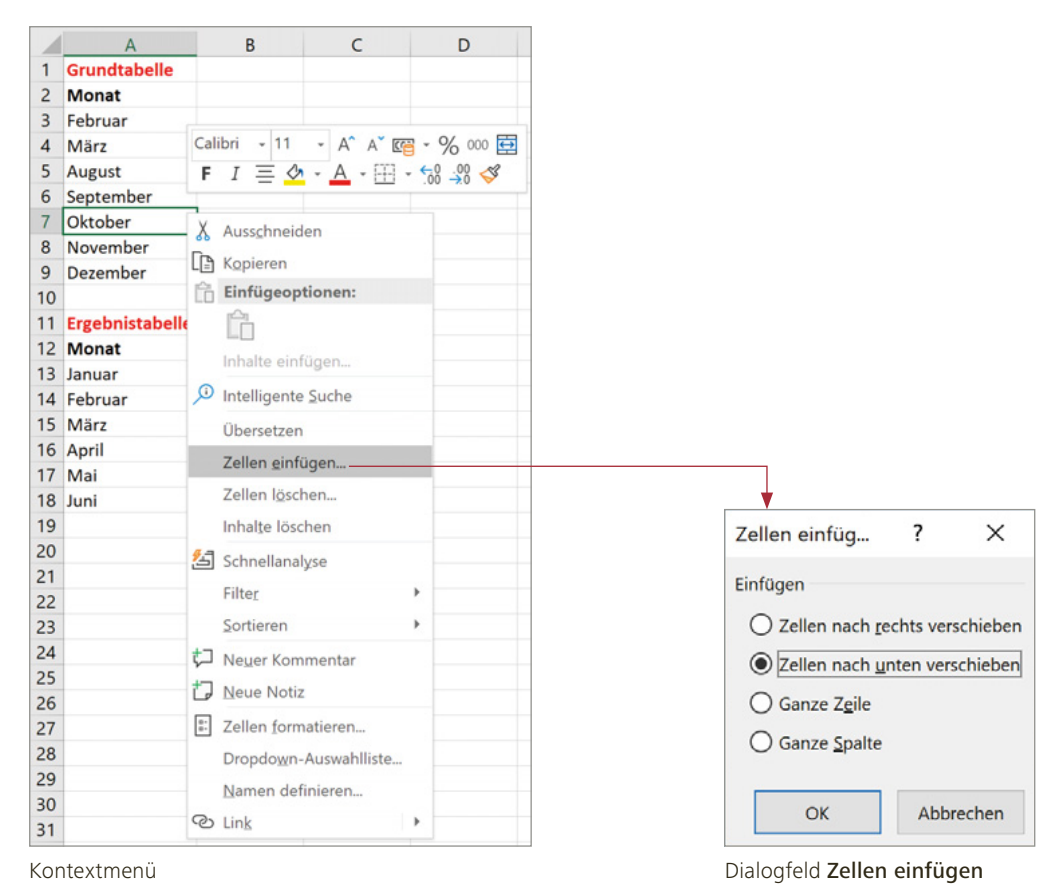

Beachten Sie: Es werden exakt so viele Zellen, Zeilen oder Spalten eingefügt, wie Sie markiert haben! Neben den eingefügten Zellen sehen Sie einen Pinsel, einen sogenannten Smarttag.

|   | Grundtabelle |               |       |  |
|---|--------------|---------------|-------|--|
|   | <b>Monat</b> | <b>Budget</b> | Ist   |  |
| 3 |              |               |       |  |
|   | Februar      | 29000         | 28500 |  |
|   | März         | 30000         | 33000 |  |

Klicken Sie auf den Smarttag, um sein Menü zu öffnen.

#### **Tipp**

Zeilen, Spalten und Zellen lassen sich auch über Tastenkürzel einfügen:

- 1. Markieren Sie die Anzahl der einzufügenden Spalten oder Zeilen.
- 2. Drücken Sie Ctrl und das Pluszeichen gleichzeitig.

Zum Löschen drücken Sie Ctrl und das Minuszeichen gleichzeitig.

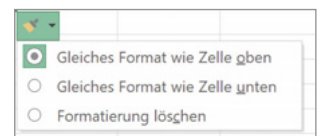

Smarttag-Menü

Sie können wählen, welches Format die eingefügten Zellen erhalten sollen. Wählen Sie für unser Beispiel Gleiches Format wie Zelle unten.

#### **1.6.2 Zellen löschen**

Das Löschen von Zellen, Zellbereichen, Zeilen und Spalten erfolgt analog zum Einfügen von Zellen. Anstelle von Zellen einfügen... wählen Sie im Kontextmenü einfach die Option Zellen löschen… .

#### **Aufgabe 9**

Öffnen Sie die Aufgabe 9. Oben sehen Sie die Grundtabelle und unten die Ergebnistabelle. Ihre Aufgabe ist es, die Grundtabelle zu bearbeiten.

- 1. In der Grundtabelle fehlt der Januar. Fügen Sie vor dem Februar drei Zellen ein und tippen Sie die gleichen Werte wie in der Ergebnistabelle ein.
- 2. Die Monate April, Mai, Juni und Juli fehlen. Fügen Sie die fehlenden Zellen in einem Arbeitsgang ein und tippen Sie die gleichen Werte wie in der Ergebnistabelle ein.

#### **1.6.3 Zellen in einen leeren Bereich verschieben oder kopieren**

#### **Drag & Drop**

Um eine oder mehrere Zellen zu verschieben, markieren Sie den Zellbereich. Zeigen Sie anschliessend mit der Maus auf den Rahmen der Markierung und ziehen Sie die Markierung auf den gewünschten Einfügebereich.

Um die Zellen zu kopieren, halten Sie beim Ziehen die Ctrl-Taste gedrückt.

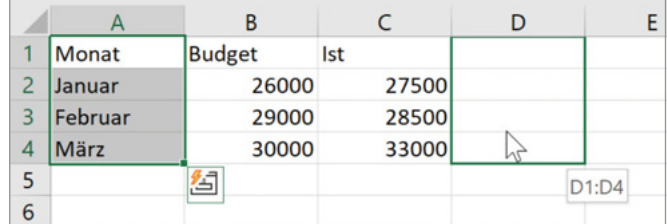

Zellen verschieben

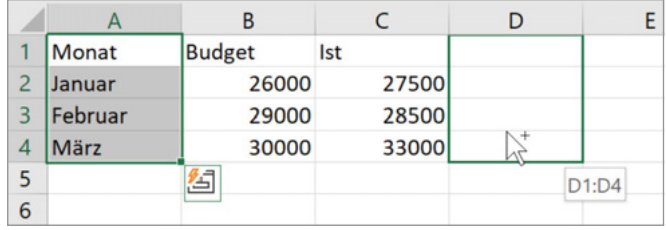

Zellen kopieren

#### **Zwischenablage**

Das Verschieben und Kopieren über die Zwischenablage eignet sich vor allem dann,

- wenn grössere Zellbereiche verschoben oder kopiert werden sollen;
- wenn Zellen in andere Arbeitsblätter oder Arbeitsmappen verschoben oder kopiert werden sollen.

Vorgehen:

- 1. Markieren Sie den zu verschiebenden oder zu kopierenden Bereich.
- 2. Drücken Sie Ctrl+X, um die Daten in die Zwischenablage auszuschneiden, oder Ctrl+C, um die Daten in die Zwischenablage zu kopieren.
- 3. Markieren Sie die Zelle, in die Sie die Daten einfügen möchten.
- 4. Drücken Sie Ctrl+V.

Ausschneiden, Kopieren und Einfügen können Sie bequem auch über die Befehlsgruppe Zwischenablage des Registers Start.

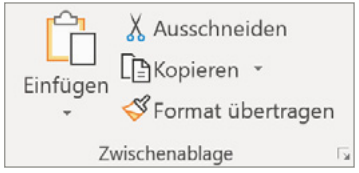

Befehlsgruppe Zwischenablage des Registers Start

#### **1.6.4 Zellen zwischen bestehende Zellen verschieben oder kopieren**

Sie haben eine Tabelle erstellt und möchten im Nachhinein an einer bestimmten Stelle bereits bestehende Daten in diese Tabelle einfügen. Wenn Sie diese einzufügenden Daten einfach mit Drag & Drop an die gewünschte Stelle ziehen, überschreiben Sie die Daten an der Einfügeposition. Das möchte man in der Regel vermeiden! Selbstverständlich könnten Sie leere Zellen in die Tabelle einfügen, um anschliessend in diese leeren Zellen die entsprechenden Daten zu verschieben.

Um diesen Arbeitsweg abzukürzen, bietet Ihnen Excel verschiedene Möglichkeiten, bereits bestehende Daten direkt zwischen andere Daten einzufügen. Wir stellen Ihnen zwei einfache und sichere Methoden vor.

#### **Erste Möglichkeit: Drag & Drop**

- 1. Markieren Sie die Daten, die Sie zwischen bestehende Daten einfügen möchten. Das kann zum Beispiel eine Zeile oder eine Spalte sein.
- 2. Drücken Sie die Shift-Taste. Fahren Sie mit der Maus auf den Zellenrand des markierten Bereichs, der durch eine grüne Linie gekennzeichnet ist. Es erscheint ein Vierfachpfeil. Ziehen Sie nun mit der Maus den markierten Bereich an die gewünschte Stelle und lassen Sie die Maustaste und anschliessend die Shift-Taste los.

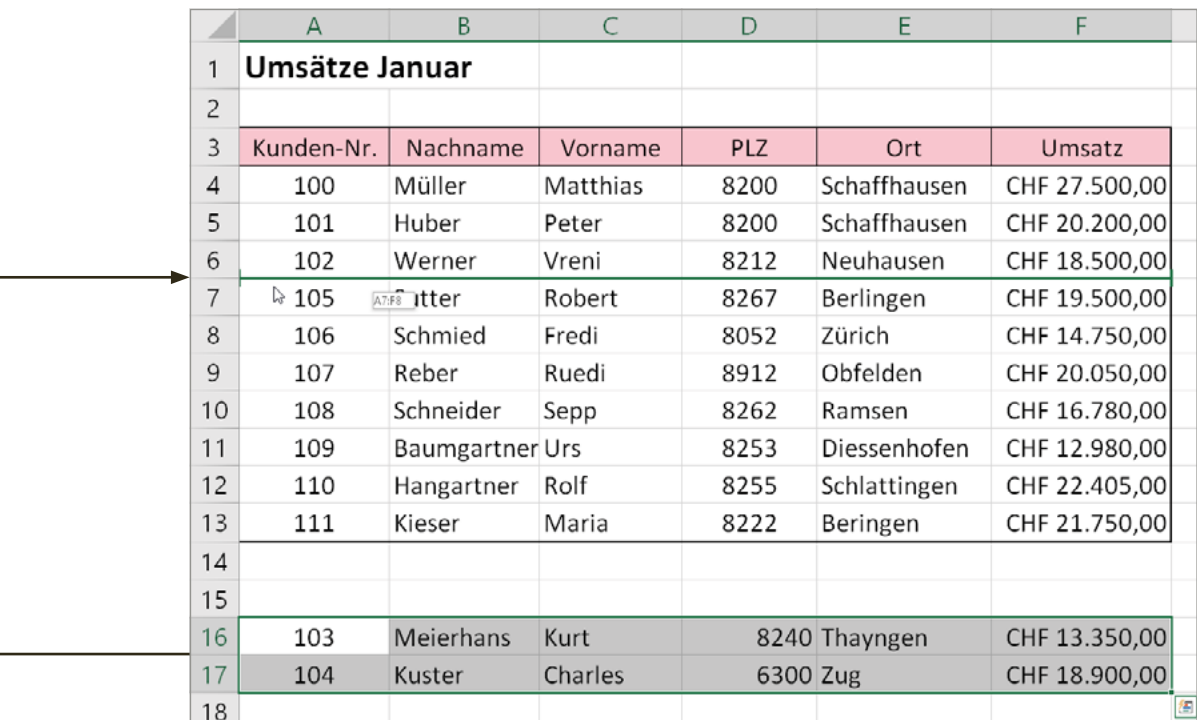

Verschieben und Einfügen durch Drag & Drop

#### **Zweite Möglichkeit: Zwischenablage**

Das Verschieben und Kopieren über die Zwischenablage eignet sich vor allem dann,

- wenn grössere Zellbereiche verschoben oder kopiert werden sollen;
- wenn Zellen in andere Arbeitsblätter oder Arbeitsmappen verschoben oder kopiert werden sollen.

#### Vorgehen:

- 1. Markieren Sie die Daten, die Sie zwischen bestehende Daten einfügen möchten.
- 2. Drücken Sie Ctrl+X, um die Daten in die Zwischenablage zu verschieben.
- 3. Markieren Sie die Stelle (Zelle), an der die Daten eingefügt werden sollen.
- 4. Öffnen Sie mit einem Rechtsklick das Kontextmenü.
- 5. Wählen Sie den Befehl Ausgeschnittene Zellen einfügen.

#### **Aufgabe 10**

Öffnen Sie die Aufgabe 10. In dieser Datei befinden sich zwei Tabellenblätter: Übung 1 und Übung 2.

#### Übung 1:

Verschieben Sie die Kundendatensätze 103 und 104 in die Aufstellung.

#### Übung 2:

Bringen Sie die Spalten durch Verschieben in die richtige Reihenfolge: 2015, 2016, 2017, 2018, 2019.

#### **1.6.5 Die Zwischenablage zum Rechnen verwenden**

Sie haben gelernt, wie man Inhalte aus der Zwischenablage mit Ctrl+V einfügt. Manchmal möchte man die Daten der Zwischenablage nicht einfach 1:1 übernehmen, sondern sie beispielsweise ohne Formatierung einfügen oder sie zum Rechnen gebrauchen. Genau das schauen wir uns an. Nehmen wir an, Sie müssten die Verkaufspreise Ihrer Produkte um 2 Franken erhöhen. Das geht ganz einfach: Sie kopieren den Wert 2 in die Zwischenablage und addieren Ihre Verkaufspreise mit dem Inhalt der Zwischenablage. Betrachten wir das anhand eines Beispiels:

In der Spalte A stehen die Produkte, in der Spalte B die Verkaufspreise. Der Wert, um den Sie die Verkaufspreise erhöhen wollen, steht in Zelle C1. Tippen Sie die kleine Tabelle ab.

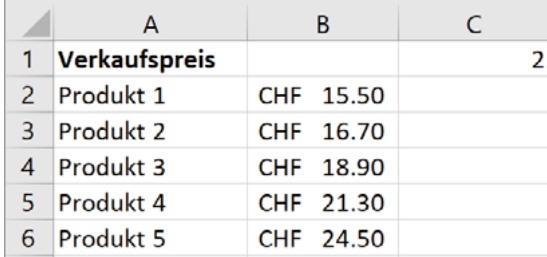

Rechnen mit dem Inhalt der Zwischenablage

Für die Berechnung gehen Sie wie folgt vor:

- 1. Markieren Sie die Zelle C1 und betätigen Sie Ctrl+C.
- 2. Markieren Sie die Zellen B2:B6.
- 3. Klicken Sie auf den unteren Teil des Symbols Einfügen aus der Gruppe Zwischenablage.
- 4. Klicken Sie auf Inhalte einfügen.
- 5. Wählen Sie Addieren.
- 6. Da Sie den Wert in Zelle C1 nicht mehr brauchen, löschen Sie ihn.

#### **1.6.6 Transponieren: Zeilen und Spalten vertauschen**

Transponieren stammt aus dem Lateinischen und heisst in seiner ursprünglichen Bedeutung «Ein Tonstück in eine andere Tonart übertragen». Nehmen wir an, Sie möchten eine bestehende Tabelle zur besseren Darstellung so anordnen, dass die Spaltenwerte in Zeilen stehen und die Zeilenwerte in Spalten. Kurz gesagt: Sie möchten Zeilen und Spalten vertauschen oder umstellen.

# **3.1 Grundlagen der Zellformatierung**

## **3.1.1 Überblick**

Tabellenkalkulationsprogramme enthalten vielfältige Funktionen, mit denen Sie das Erscheinungsbild der Daten ansprechend gestalten können.

Die gebräuchlichsten Zellformate lassen sich wie folgt gliedern:

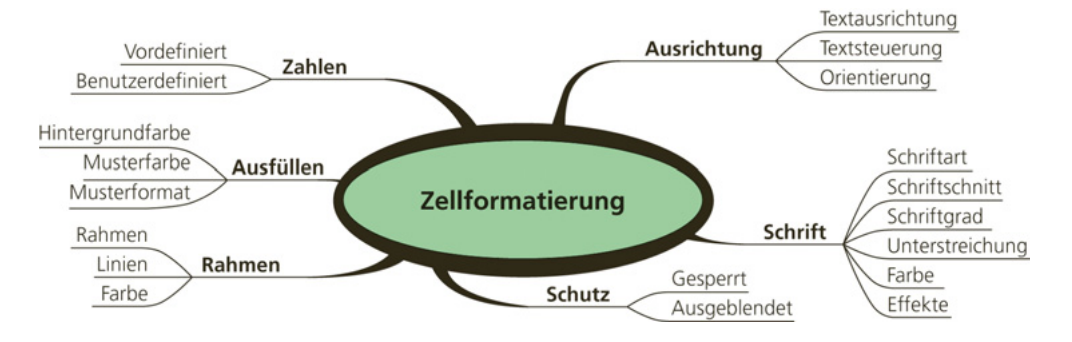

Wenn Sie eine Zelle formatieren, ändert sich nur das Aussehen, nicht aber der Inhalt. Was Sie in einer Zelle sehen, kann erheblich vom Inhalt der Zelle abweichen. Deshalb ist die Unterscheidung von Zellinhalt und Zellformat ausgesprochen wichtig.

Im unten stehenden Beispiel wird in der Zelle A1 der Wert 5 angezeigt. In der Bearbeitungsleiste erkennen Sie aber, dass der Zellinhalt in Wirklichkeit 4,5 beträgt. Dies ist darauf zurückzuführen, dass der Zelle A1 ein Zahlenformat ohne Dezimalstellen zugewiesen wurde.

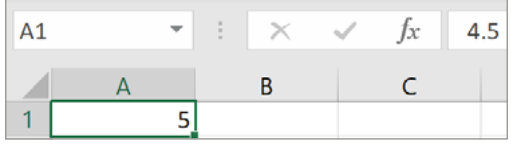

Zellformat und Zellinhalt

Wenn der Inhalt einer formatierten Zelle gelöscht wird, bleibt das zugewiesene Zellformat erhalten. Neue Inhalte werden deshalb mit der bestehenden Formatierung angezeigt.

Um eine Zelle oder ganze Zellbereiche zu formatieren, müssen Sie diese zuerst markieren. Es gibt verschiedene Wege, Zellen zu formatieren.

## **3.1.2 Wege der Zellformatierung**

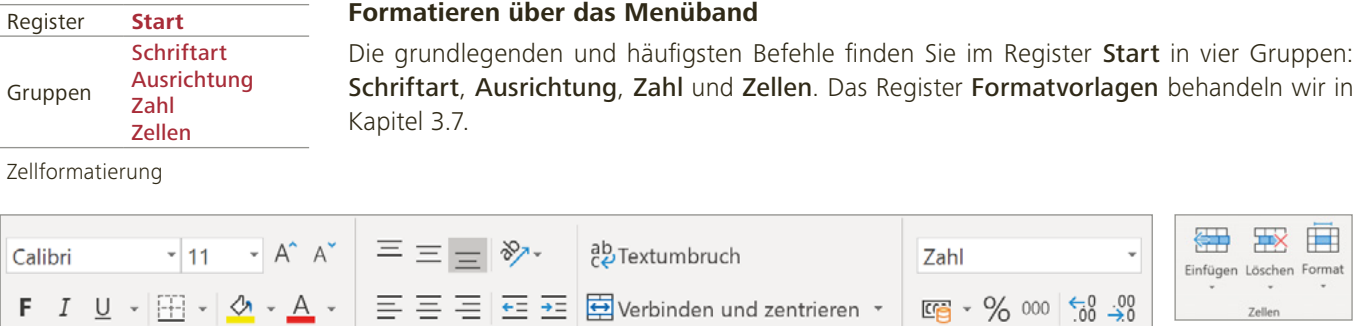

Die Gruppen Schriftart, Ausrichtung, Zahl und Zellen

 $\overline{5}$ 

Schriftart

#### **Formatieren über Kontextmenü und Minisymbolleiste**

Ausrichtung

Beim Rechtsklick auf eine Zelle erscheinen eine Minisymbolleiste (oben) und ein Kontextmenü (unten):

Γs.

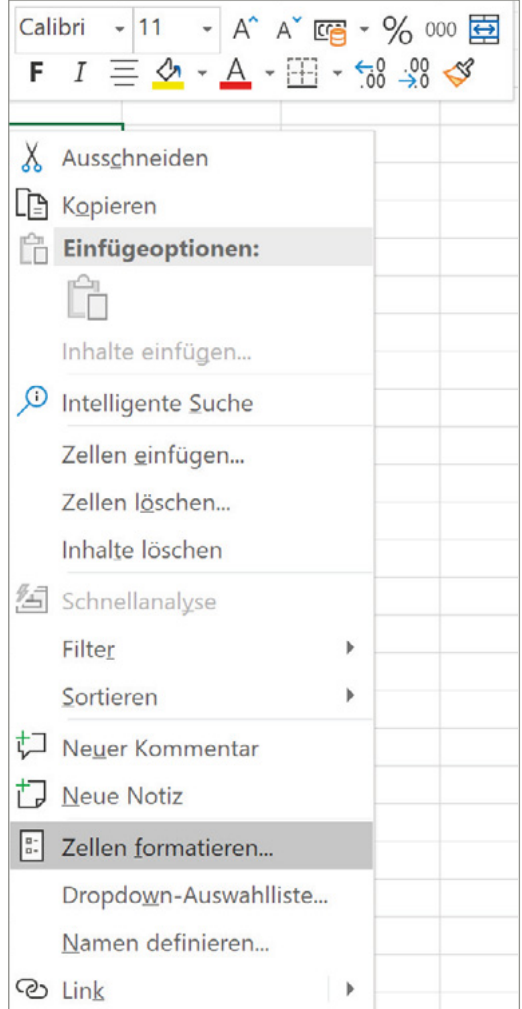

Die Minisymbolleiste liefert Ihnen 17 der am häufigsten benutzten Formatierungsbefehle:

 $\overline{\mathbb{F}_2}$ 

Zahl

- sieben für das Anpassen der Schriftformate
- fünf für das Festlegen von Zahlenformaten
- zwei für das Ändern der Ausrichtung
- einen für das Zuweisen von Rahmenlinien
- einen für das Ändern der Zellfarbe
- einen für das Übertragen von Formaten

Die Minisymbolleiste ist ein hervorragendes Instrument zum Formatieren. Die Symbolleiste ist unveränderbar, das heisst, es können weder Symbole hinzugefügt noch entfernt werden.

Minisymbolleiste und Kontextmenü

# **4.4 Mathematische Funktionen**

In diesem Kapitel lernen Sie ein paar häufige Funktionen kennen.

## **4.4.1 Die Funktion SUMME**

Syntax: =SUMME(ZAHL1;ZAHL2;…)

Die Funktion Summe addiert die Argumente (Zahlenwerte). Es sind maximal 255 Argumente möglich. Zusammenhängende Zellbereiche können als ein Argument angegeben werden.

#### **Was passiert, wenn Sie auf das Summensymbol klicken?**

Wenn Sie das Summensymbol anklicken, schlägt Excel automatisch einen Additionsbereich vor, indem es einen Laufrahmen um einen Zellbereich legt. Excel sucht dabei zuerst über der aktiven Zelle nach Zahlenwerten. Befinden sich dort keine Zahlen, durchsucht Excel den Bereich links von der aktiven Zelle. Sollte der von Excel vorgeschlagene Bereich nicht richtig sein, ändern Sie diesen, indem Sie bei gedrückter Maustaste den gewünschten Bereich markieren.

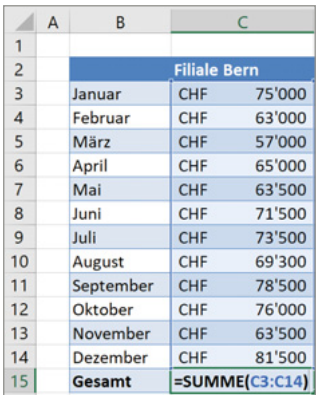

Die Funktion Summe

 $\sum$ Summensymbol

Register **Start** Gruppe Bearbeiten Befehl Summe

Die Funktion Summe aufrufen

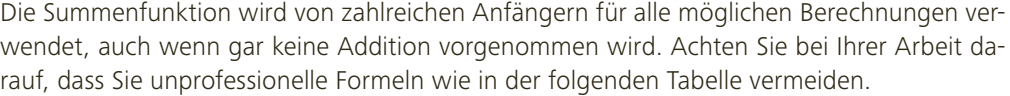

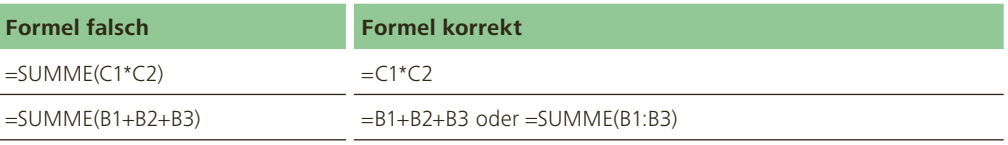

# **Aufgabe 49**

Öffnen Sie die Aufgabe 49 und berechnen Sie die Summen in der Zeile 15 und in der Spalte F.

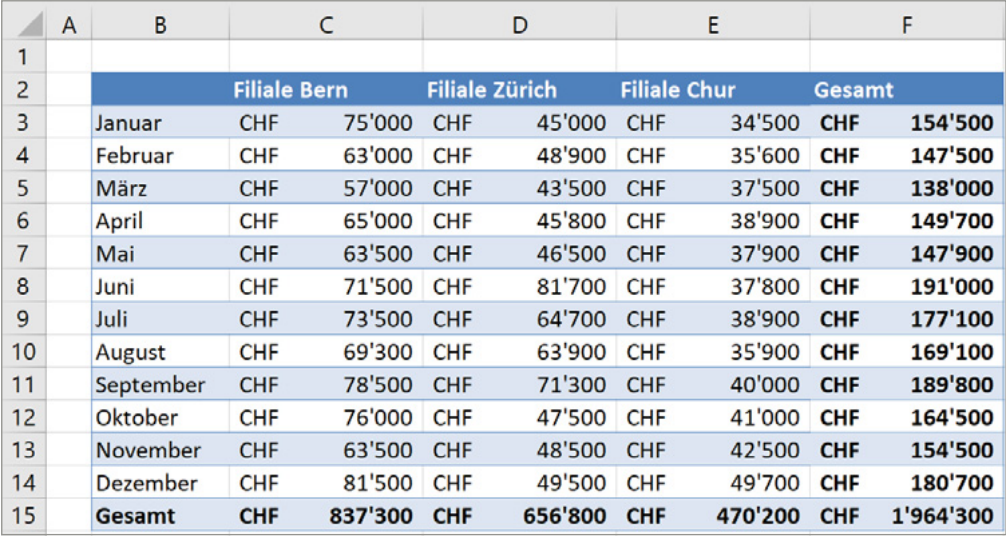

# **Aufgabe 50**

Öffnen Sie die Aufgabe 50 und berechnen Sie in den Zeilen 6, 10, 14 und 18 die Quartalsergebnisse sowie in der Zeile 19 das Total aller Quartale.

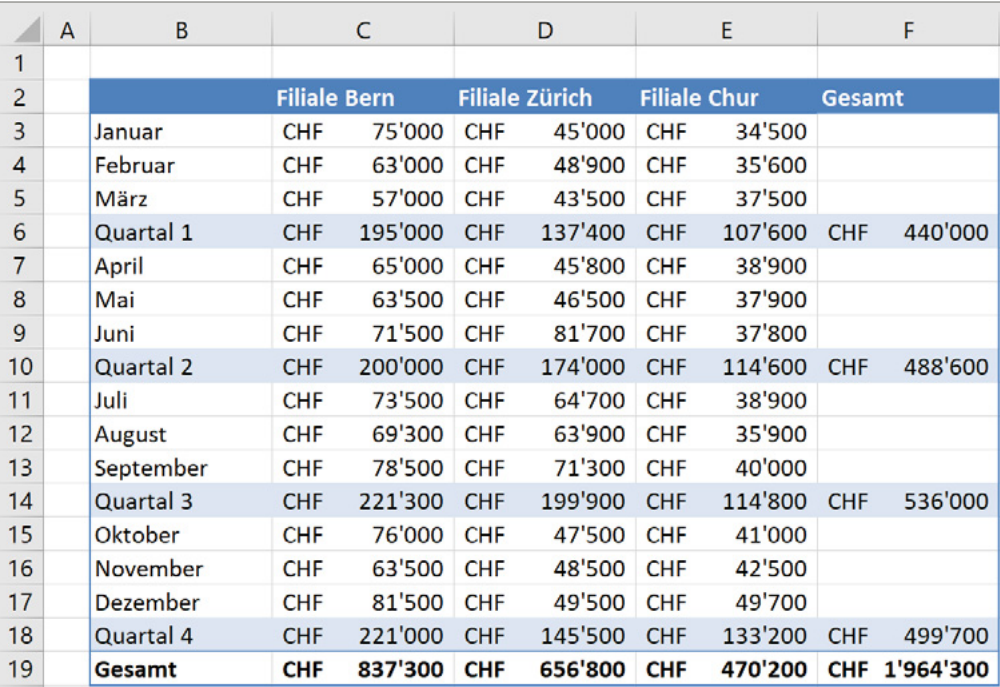

# **Diagramme**

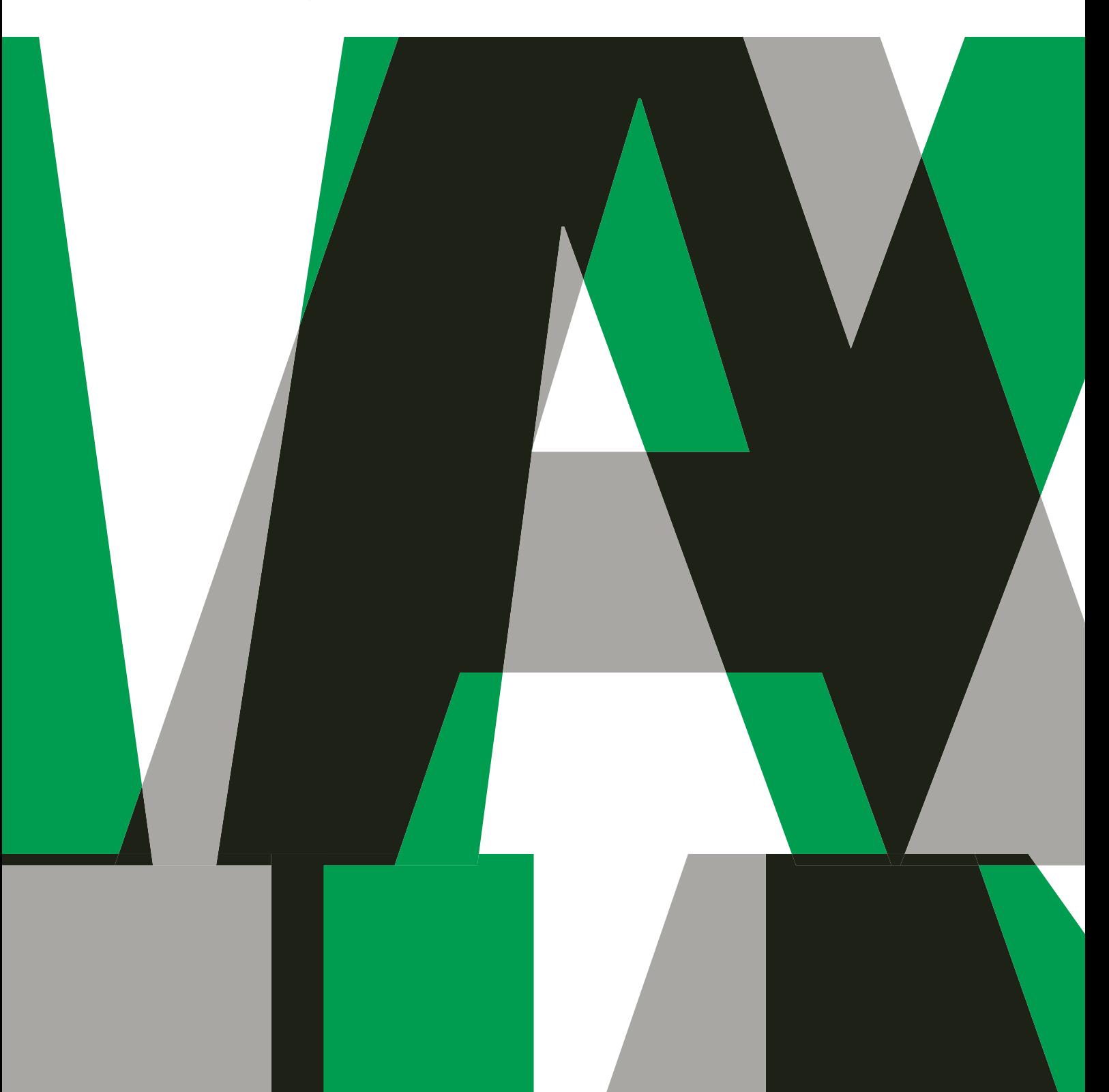

5

# **5.1 Diagrammbegriffe**

Es ist nicht immer einfach, die wesentlichen Aussagen einer Tabelle zu erfassen. Oft ist es deshalb sinnvoll und nützlich, die Botschaft einer Tabelle grafisch darzustellen. Dafür eignen sich Diagramme. Sie ermöglichen die Visualisierung von Zahlenwerten und sagen oft mehr als tausend Worte, wie das folgende Beispiel zeigt:

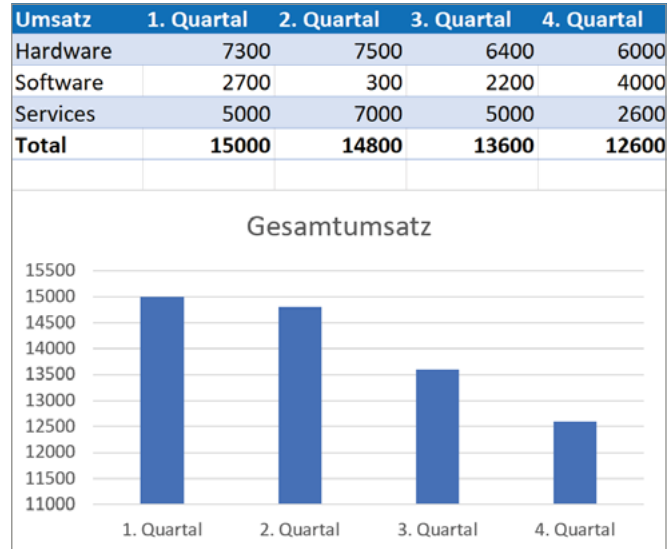

Säulendiagramm

Tabellenkalkulationsprogramme bieten eine Vielfalt an gestalterischen Möglichkeiten, Zahlenmaterial professionell aufzuarbeiten. Sinnvoll und sachgerecht eingesetzt, erlauben Diagramme, die Kernaussage einer Tabelle auf einen Blick zu erfassen.

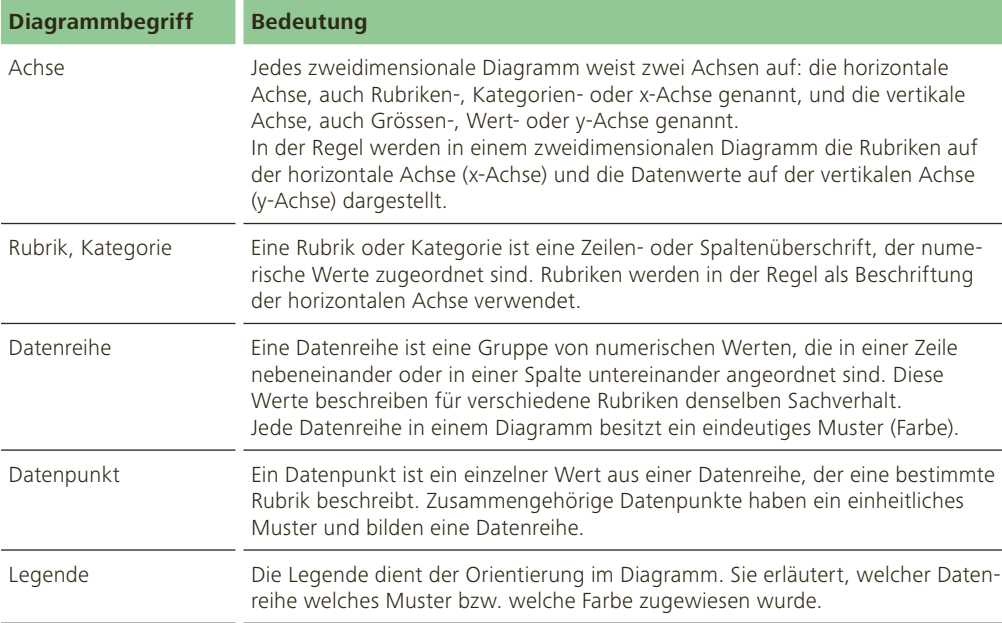

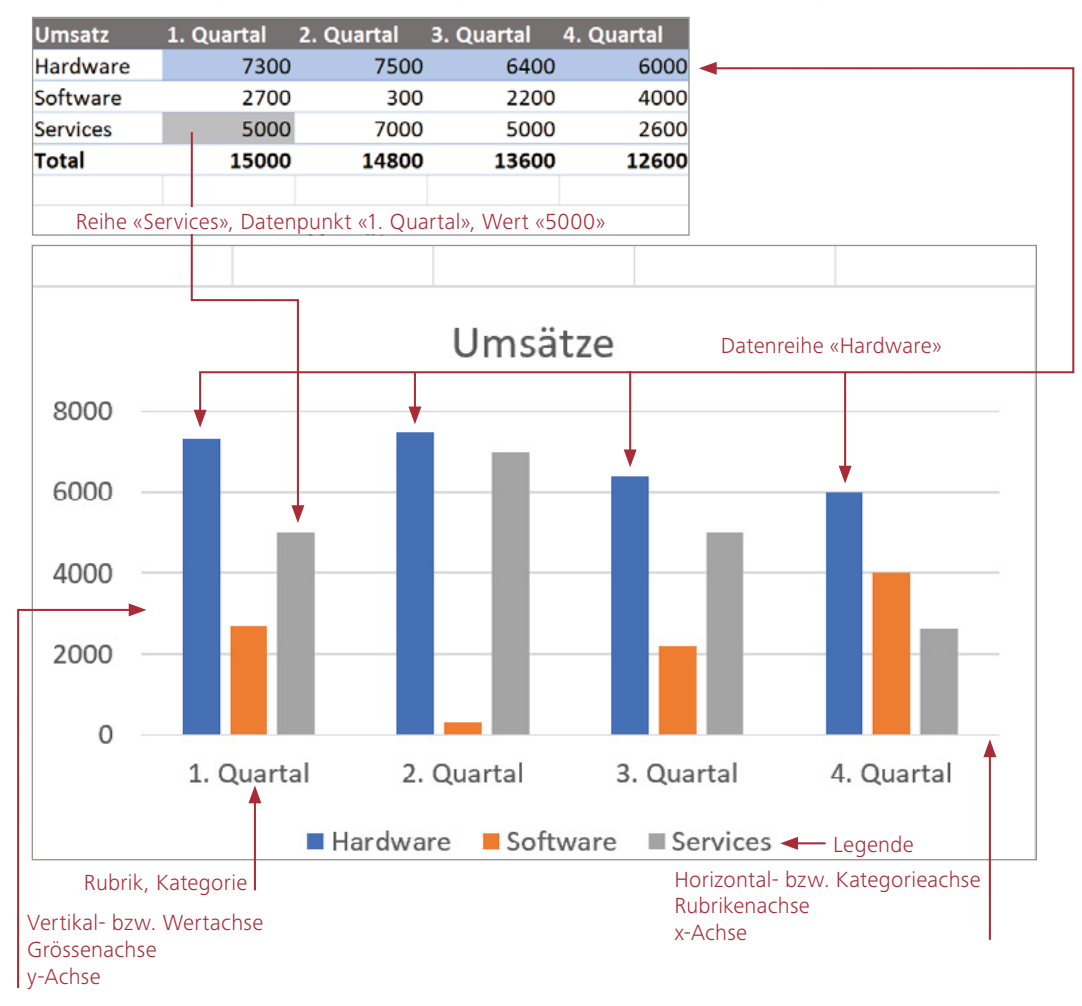

Die Abbildung zeigt den Zusammenhang zwischen Datentabelle und Diagramm:

In diesem Beispiel bilden die Spalten die Rubriken, während die Datenreihen in den Zeilen ange ordnet sind. Datenreihen und Rubriken lassen sich bequem umstellen. Zwischen dem Diagramm und der Datentabelle besteht eine Verknüpfung. Alle Änderungen, die in der Tabelle vorgenommen werden, wirken sich direkt auf das Diagramm aus.

# **6.3 Datensätze filtern**

## **6.3.1 Überblick**

Durch Filtern können Sie sich aus einer Liste jene Datensätze anzeigen lassen, die bestimmten Kriterien entsprechen.

Beispiel: Sie möchten sich alle Produkte anzeigen lassen, mit denen Sie mehr als CHF 10 000.– Umsatz erzielt haben, oder Sie wollen alle Kunden auflisten, die in Schaffhausen oder Zürich wohnen. Zeilen, die nicht diesen Kriterien entsprechen, werden bei einer gefilterten Datenliste ausgeblendet. Die vollständige Liste kann jederzeit wieder an gezeigt werden. Die Reihenfolge der Daten wird im Gegensatz zur Sortierfunktion nicht verändert.

Im Folgenden lernen Sie die wichtigsten Funktionen anhand einer Aufgabe kennen.

#### **Aufgabe 90**

Öffnen Sie die Aufgabe 90. Wir werten die Bestellliste nach verschiedenen Kriterien aus. Gehen Sie wie auf den folgenden Seiten beschrieben vor.

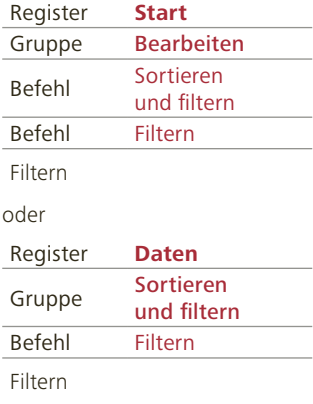

## **6.3.2 Filterfunktion aktivieren**

Um den Filter (auch AutoFilter genannt) zu verwenden, aktivieren Sie eine beliebige Zelle innerhalb der Datenliste und wählen im Register Start, Gruppe Bearbeiten, den Befehl Sortieren und filtern. Anschliessend klicken Sie auf Filtern. Jeder Feldname (Spaltenüberschrift) wird mit einem Drop-down-Pfeil versehen.

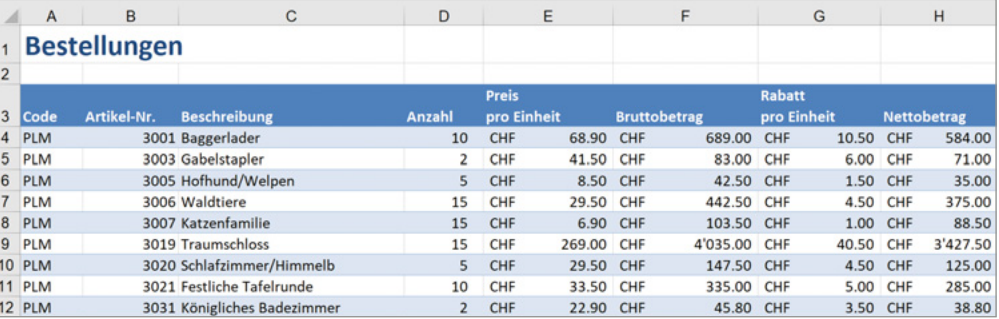

Spaltenüberschriften mit Drop-down-Pfeilen

## **6.3.3 Filter setzen**

#### **Filter setzen, Beispiel 1**

Sie möchten alle Artikel aufgelistet haben, von denen 10 Stück bestellt worden sind.

- 1. Klicken Sie auf den Drop-down-Pfeil im Feld Anzahl. Dadurch werden alle Elemente dieser Spalte angezeigt.
- 2. Am schnellsten klicken Sie auf das Feld (Alles auswählen), damit alle Positionen deaktiviert werden.
- 3. Setzen Sie das Häkchen bei 10.
- 4. Klicken Sie auf OK.

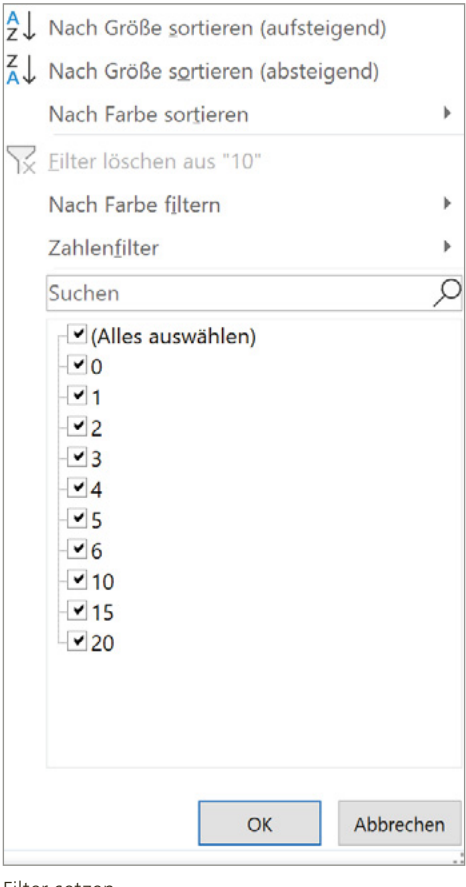

Filter setzen

Eine gefilterte Liste erkennen Sie immer an den unvollständigen Zeilennummern. Zudem sind die Zeilennummern blau. Das gefilterte Feld wird durch ein kleines Filtersymbol auf der Schaltfläche des Drop-down-Pfeils gekennzeichnet.

In der Statuszeile können Sie ablesen, wie viele Datensätze Ihren Filterkriterien entsprechen.

#### **Einen Filter aufheben (löschen)**

Um einen Filter in einer Spalte aufzuheben, klicken Sie auf die Schaltfläche Filter in der Spaltenbeschriftung und anschliessend in der Befehlsliste auf Filter löschen aus... . Alternativ können Sie auch das Häkchen bei (Alles auswählen) aktivieren.

#### **Alle Filter aufheben (löschen)**

Um alle Filter gleichzeitig aufzuheben, wählen Sie im Register Daten, Gruppe Sortieren und filtern, den Befehl Löschen.

Löschen Sie alle Filter der Aufgabe 90.

Filtersymbol auf der Drop-down-**Schaltfläche** 

Bereit 82 von 757 Datensätzen gefunden.

Anzeige der Anzahl Datensätze in der Statuszeile

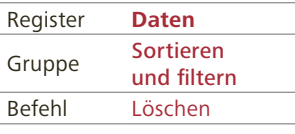

Filter löschen